# <span id="page-0-0"></span>代收付还款业务操作手册

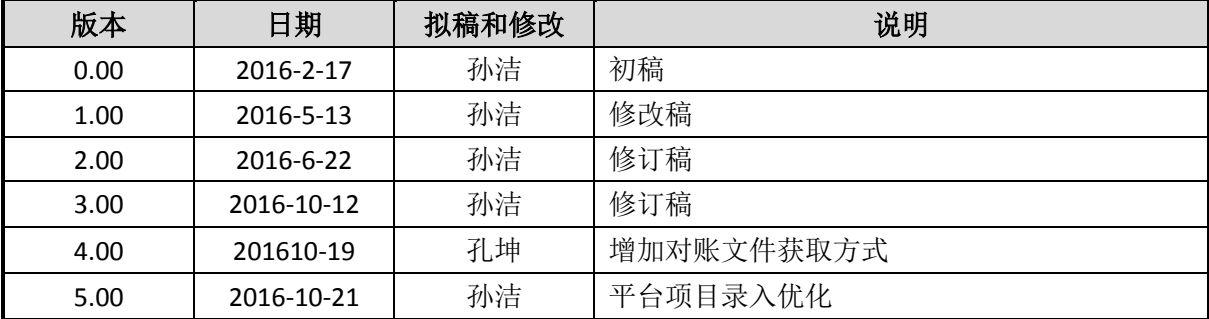

# 目录

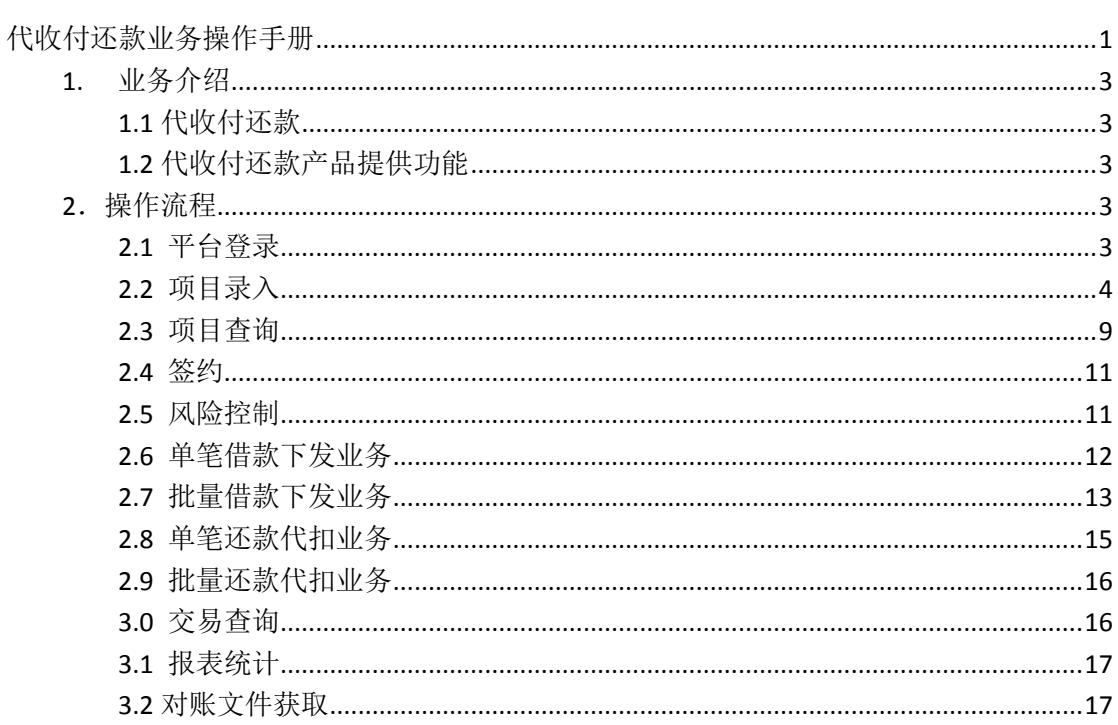

### <span id="page-2-0"></span>1. 业务介绍

### <span id="page-2-1"></span>**1.1** 代收付还款

1.通过接口/平台直接从还款人银行账户扣除,并清算到商户虚拟户; 2.通过查询/统计,统计日/月收付金额及手续费; 3.代扣支持中、农、工、建、招、浦发等多家银行,付款支持所有中国境内银行

### <span id="page-2-2"></span>**1.2** 代收付还款产品提供功能

- 项目导入:根据项目导入要求信息,录入项目还款项目;
- 还款代扣业务:根据项目金额,预计利率,手续费,又富有代为还款从借款人账户中扣 至商户账户;
- 借款下发业务:根据商户与借款人的还款协议,委托富友代付借款金融至借款人银行账 户;
- 风险控制:项目信息、凭证上传审核,规则库模块等方便风控部门进行风险把关;
- 交易查询与统计:商户可查询,统计交易数据;
- 虚拟账户:商户通过虚拟户模块

### <span id="page-2-3"></span>2.操作流程

### <span id="page-2-4"></span>**2.1** 平台登录

商户可以在 IE 浏览器中输入平台地址:https://fht.fuiou.com/,在登录界面上输入商户代码、 操作员代码、操作员密码与验证码即可登录平台。

平台包括操作员和复核员权限,操作员发起交易,复核员复核,所有收付交易都需要进行发 起确认和复核两步才能发送,确保交易准确性。

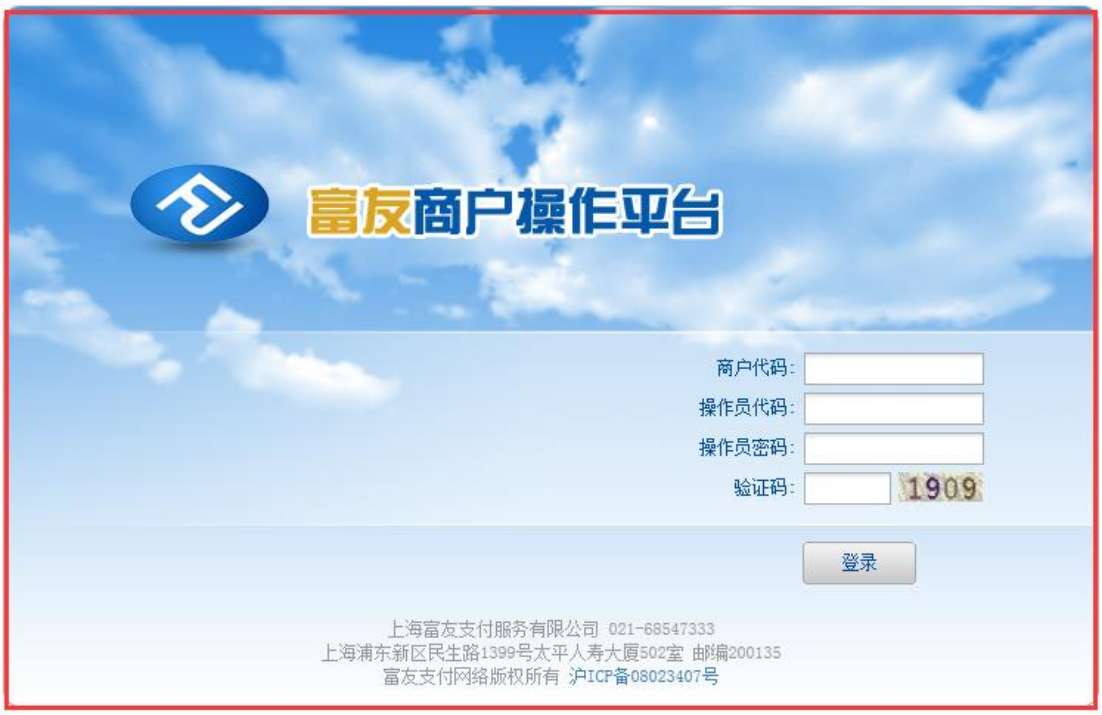

#### 2.1.1 系统公告

1.系统公告新增"项目审核通知"风控抽检到项目,会通过系统公告告知。

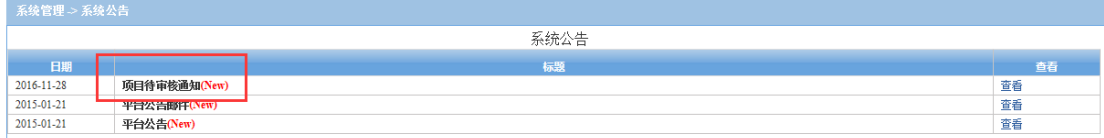

### <span id="page-3-0"></span>**2.2** 项目录入

#### 2.2.1 单笔录入(平台)

1. 上传必填要素: 项目序号 (000001-999999) SSN 号更新为 6 位, 单商户单日不重复, 商 户借款合同编号、项目金额、项目期限、借款人姓名、借款人证件类型、号码、卡号、手机 号;上传后系统返回项目 ID,新项目 ID 格式:商户号后7位 上传日期 000001(000001-999999, 单商户单日不重复);

2. 逾期期限:最大值 180 天,可选填,不填默认最大值,填写,根据商户上传值来,不能 超过 180 天;

2. 附件: <mark>可不传</mark>, 商户借款合同(关键页面)、委托扣款协议、借款人身份证、银行卡扫描 件,上传文件格式: JPG、PNG、PDF; 命名规则: 项目 ID\_01 和项目 ID\_02, 分两个文件上传; 文件大小: 单个不超过 10M;

点击提交后,不能再修改。

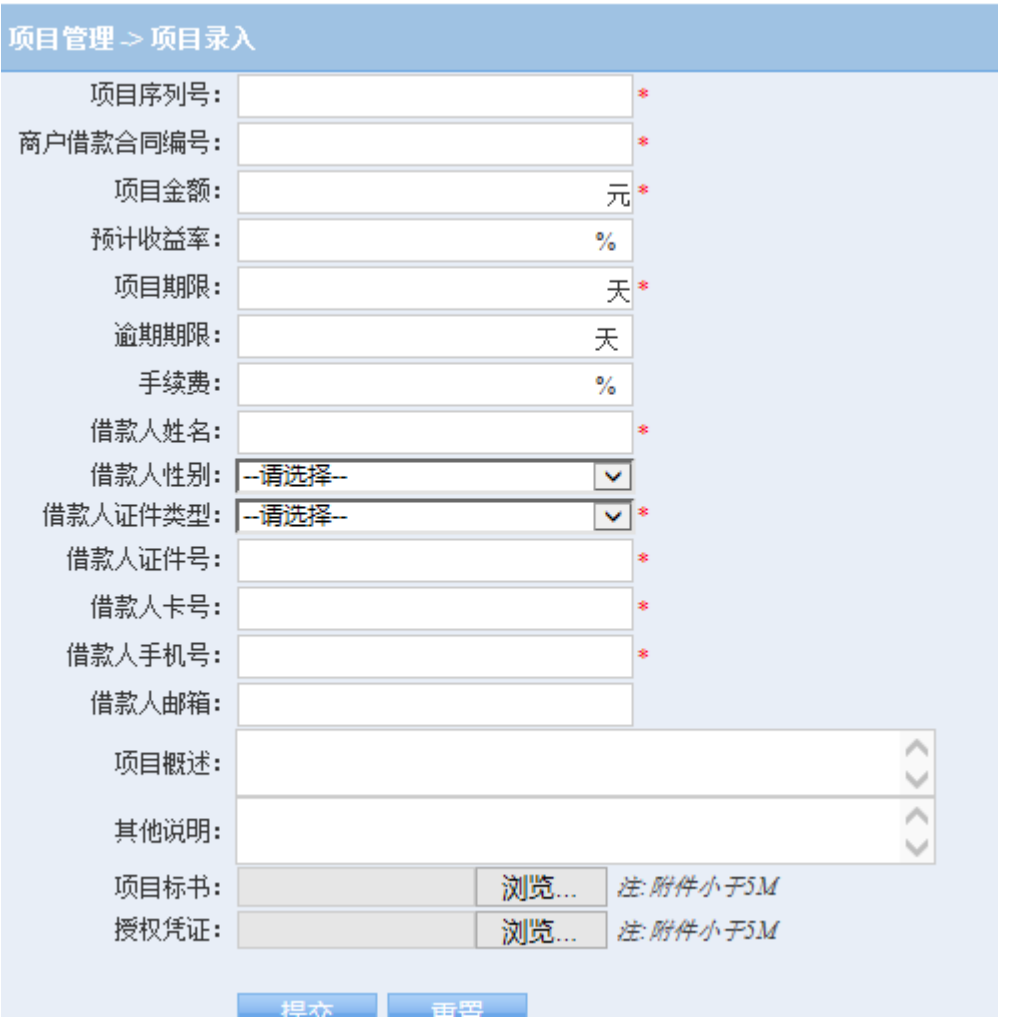

### 2.2.2 单笔项目录入(接口)

上传参数详见接口文档,pos 机签约所需上传凭证:委托扣款协议、借款合同、借款人个人 信息(银行卡、身份证),上传文件格式:JPG、PNG、PDF;命名规则:项目 ID\_01 和项目 ID\_02, 分两个文件上传; 文件大小: 单个不超过 10M; 通过 ftp 上传, ftp 账号, 由富友根 <mark>据商户分配</mark>;

### 2.2.3 批量项目录入(平台)

1. 操作员:点击下载批量项目导入文件,命名规则见页面备注,批次号(0001-9999)

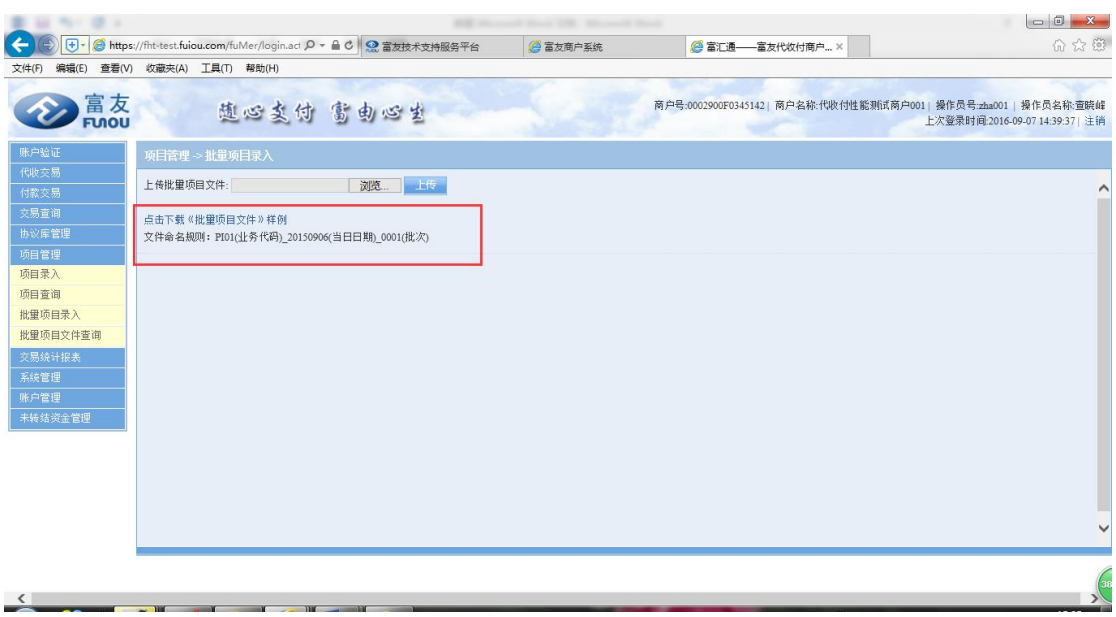

2. 依次输入项目序列号(SSN), 000001-999999, 单商户单日不重复, 一个文件, 不超过 2000 条信息;

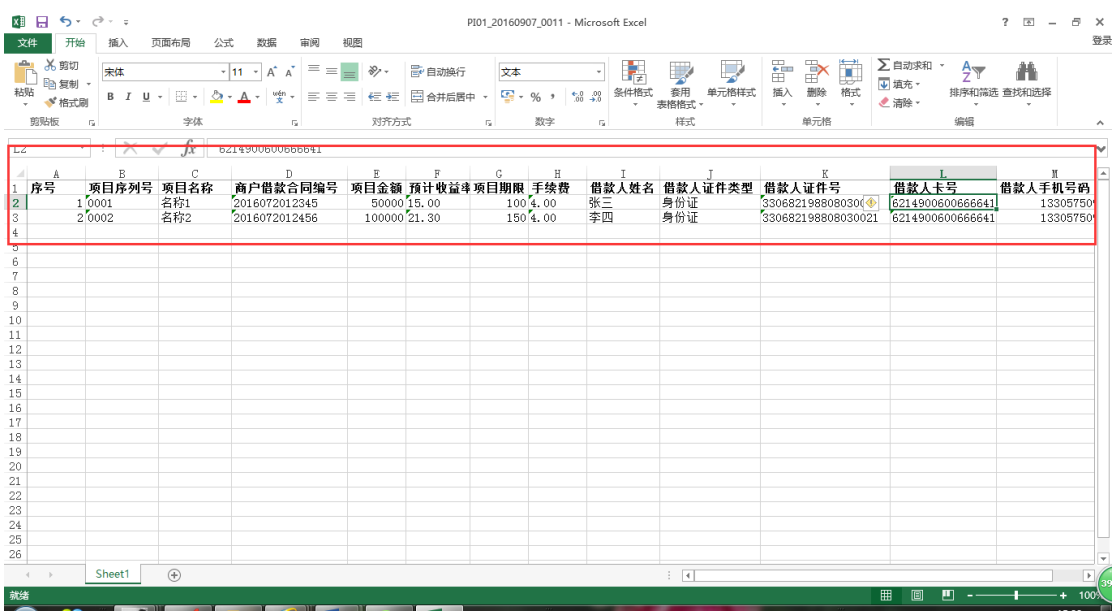

3. 点击预览,找到上传附件,点击上传;

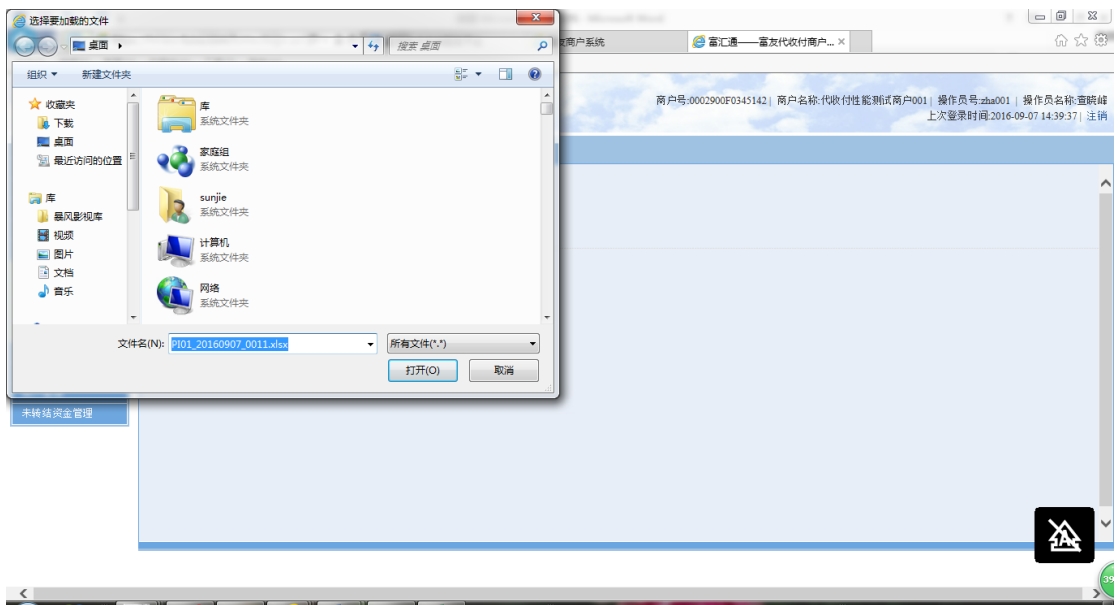

4. 上传成功

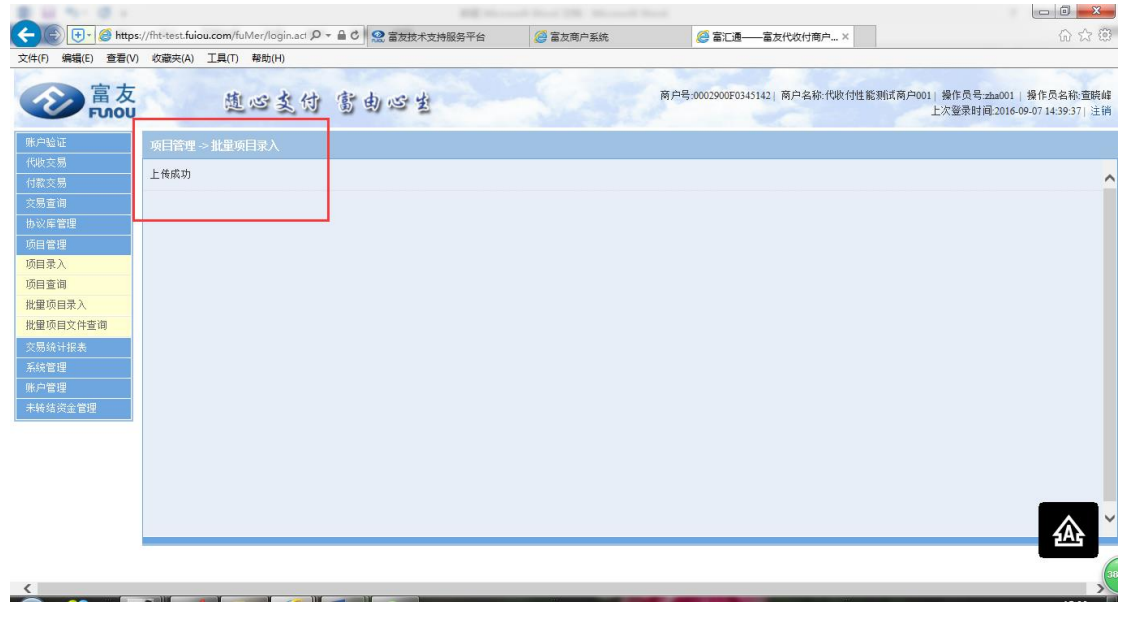

5. 复核员:点击下载原始文件,确认信息是否正确,点击复核,<mark>未复核的信息,操作员权</mark> 限登录后,及时删除,影响后续信息上传;

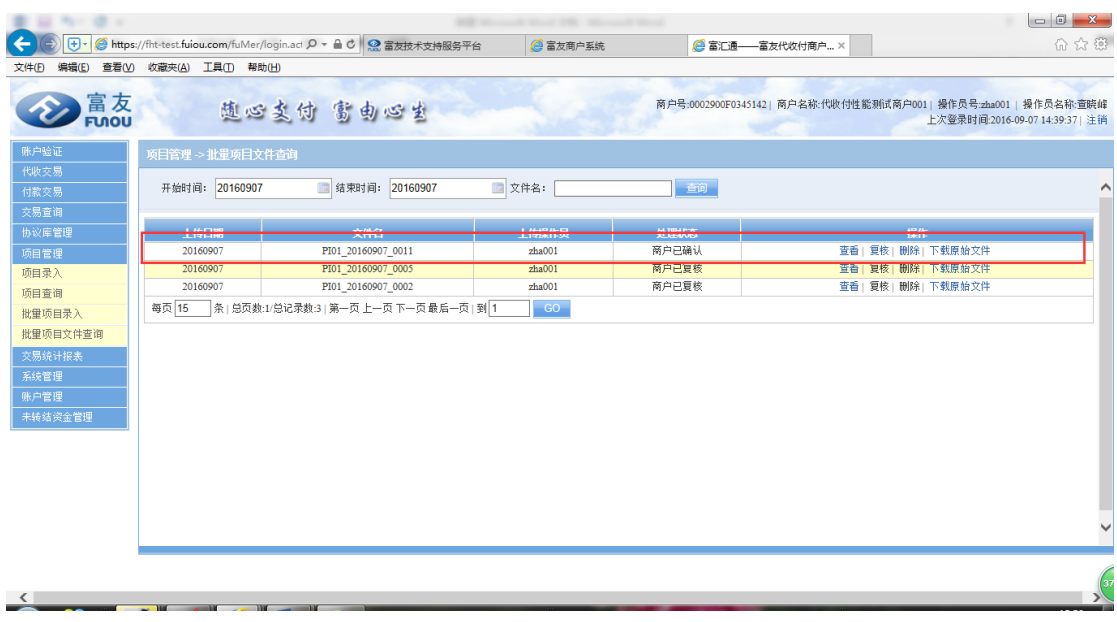

- 6. 上传报错: SSN (项目序列号)重复, 该笔数据入库失败
	- A. 少量 SSN 号重复,复核后,该几笔通过单笔录入,或者重新建新表上传;
	- B. 大量 SSN 号重复,操作员删除原上传表格,重新修改后,重新上传,并复核;

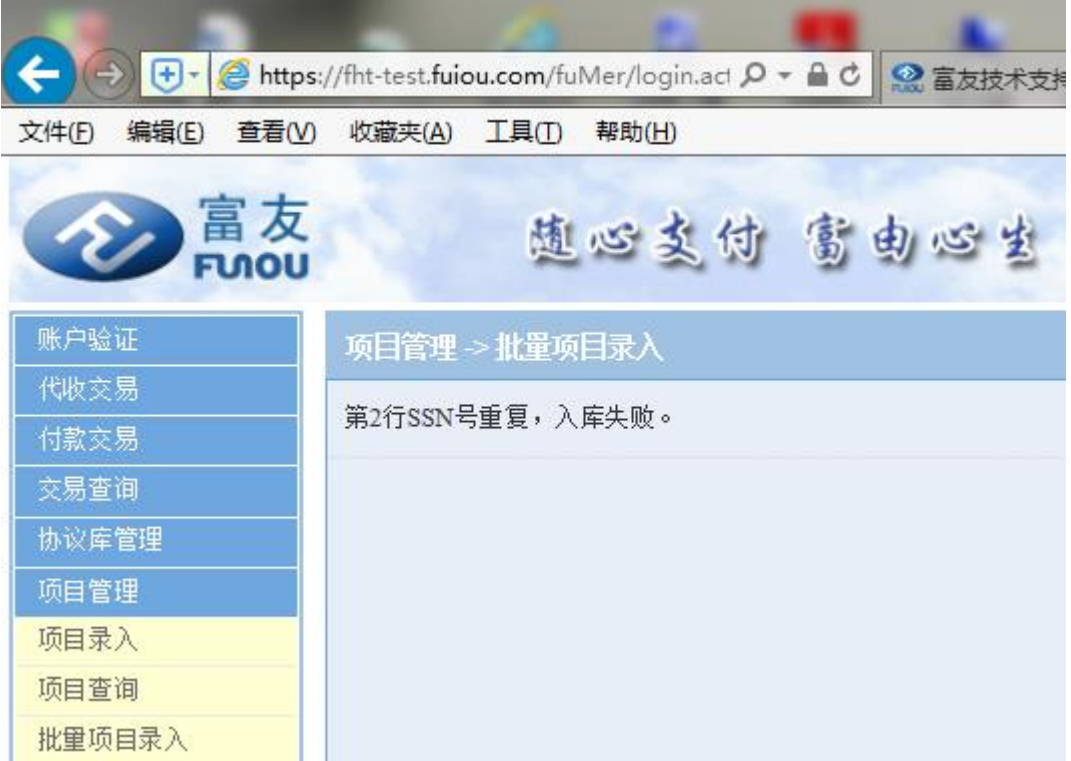

# <span id="page-8-0"></span>**2.3** 项目查询

### 2.3.1 查询功能

1.选择时间区间,项目编号,名称或借款人姓名,金额区间,选择查询,可以查询已上 传项目信息,并确认该项目是否审核通过,未通过可进行修改,重新提交;项目信息及 项目 ID 下载:根据时间区间、借款人姓名、项目编号、项目名称、文件名搜索,点击 下载;

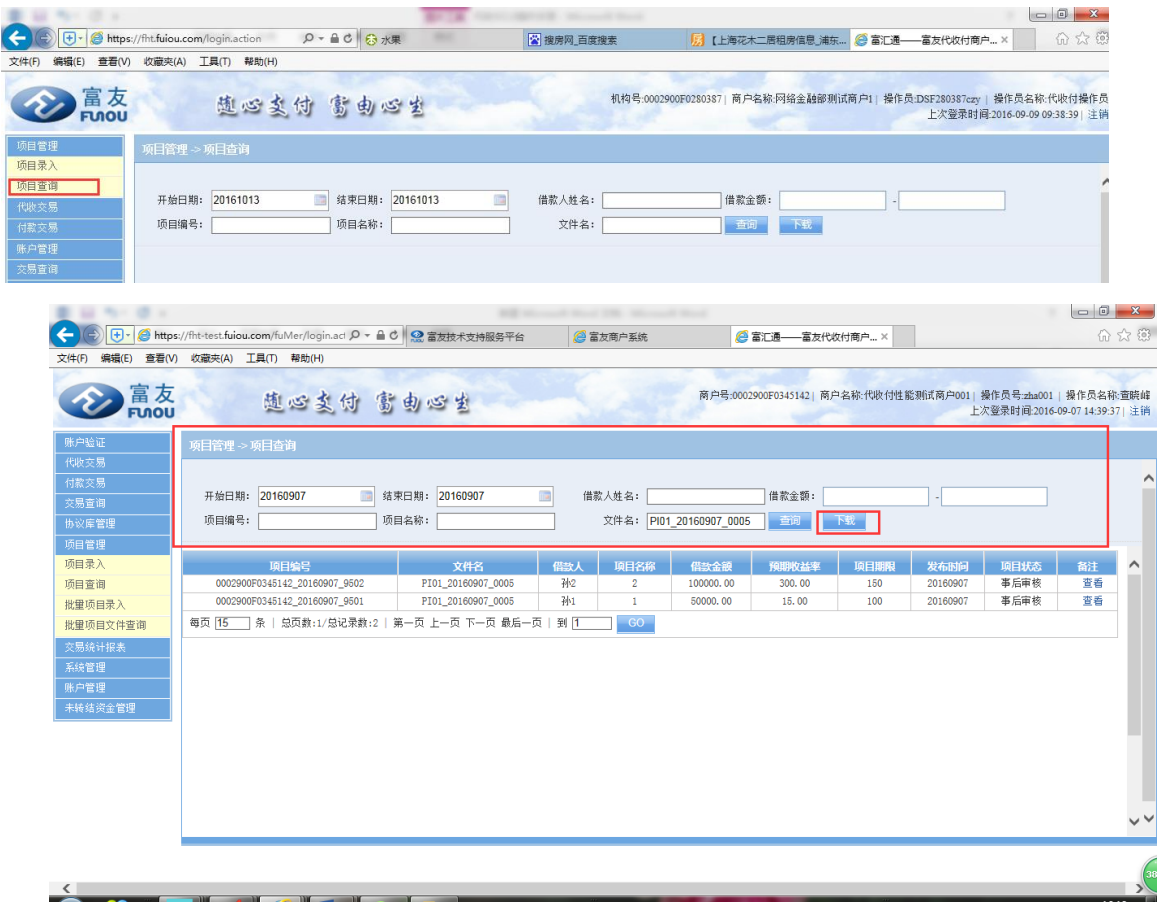

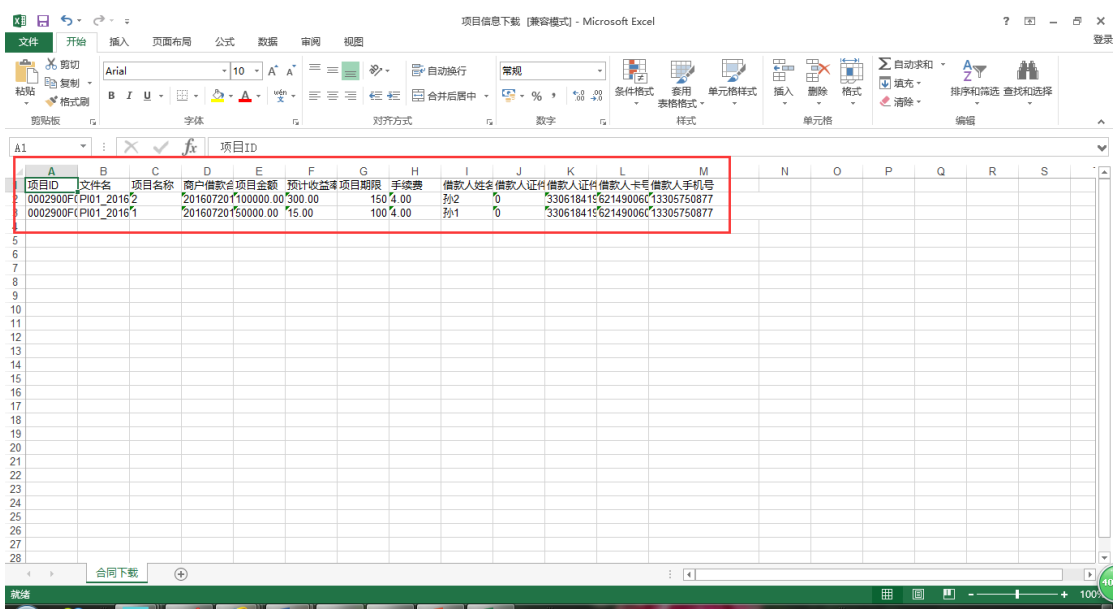

### 2.3.2 抽检上传

1.如风控抽检到商户下的项目,会通过系统公告告知详细抽检情况,请用户及时查看;

#### 2.1.1 系统公告

1.系统公告新增<u>."项目宙核通知".风控抽检</u>到项目,会通过系统公告告知。↩

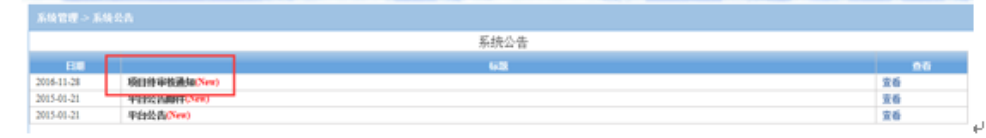

2.如商户下项目被抽检到,项目状态变为待审核状态,在审核完成通过前,该项目无法进行 代扣及付款,请配合富友风控同事,上传所需附件(借款合同、委托扣款协议、身份证、银 行卡照片);

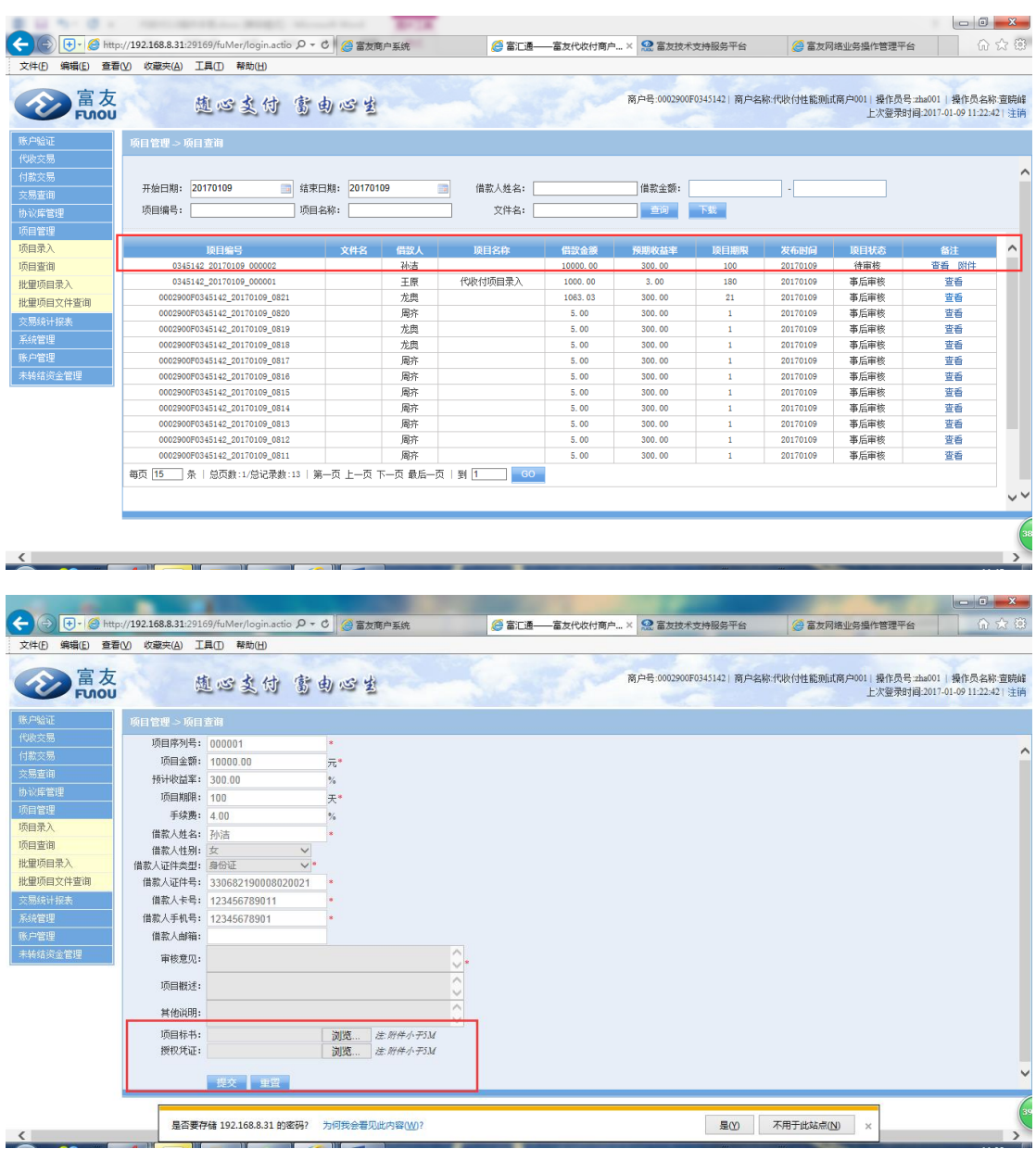

### <span id="page-10-0"></span>**2.4** 签约

### 2.5.1 POS 机签约

1.选择签约,输入客户姓名、卡号、证件类型、证件号、银行密码,返回签约结果,签字, 打印凭条,签约完成;

### <span id="page-10-1"></span>**2.5** 风险控制

1.项目审核:事后审核,审核内容:商户借款合同、委托扣款协议、借款人身份证、银行卡 扫描件。项目录入后既可以发起借款下发业务,借款下发首日,代扣额度不超过当天付款累 计值 70%。如果关联付款必须要有一笔付款才能做扣款;如果事后抽检不通过, 后期扣款不 能发起,必须重新提交凭证重新审核,并审核通过后方能重新发起交易; 2.风控规则:根据项目金额,控制代扣金额及笔数; 3.回款计算公式:本金+本金\*利率/365 天\*(项目期限天数+逾期天数)+本金\*手续费率;利 率默认最高(36.00%)手续费率默认最高(4.00%);可调整,需联系风控同事;

### <span id="page-11-0"></span>**2.6** 单笔借款下发业务

#### 2.6.1 关联项目付款

1.点击单笔付款

2.输入项目编号、业务定义(选填项,关联付款必填)、开户行、户名、卡号、手机号,金 额

3.项目编号格式: 商户号 录入时间 项目号 例: 0279723 20151124 000001

4.业务定义:借款下发、债权转让、逾期还款、其他 5.复核员复核交易后,交易进入规则库审核,审核通过,交易执行,审核驳回,交易终止

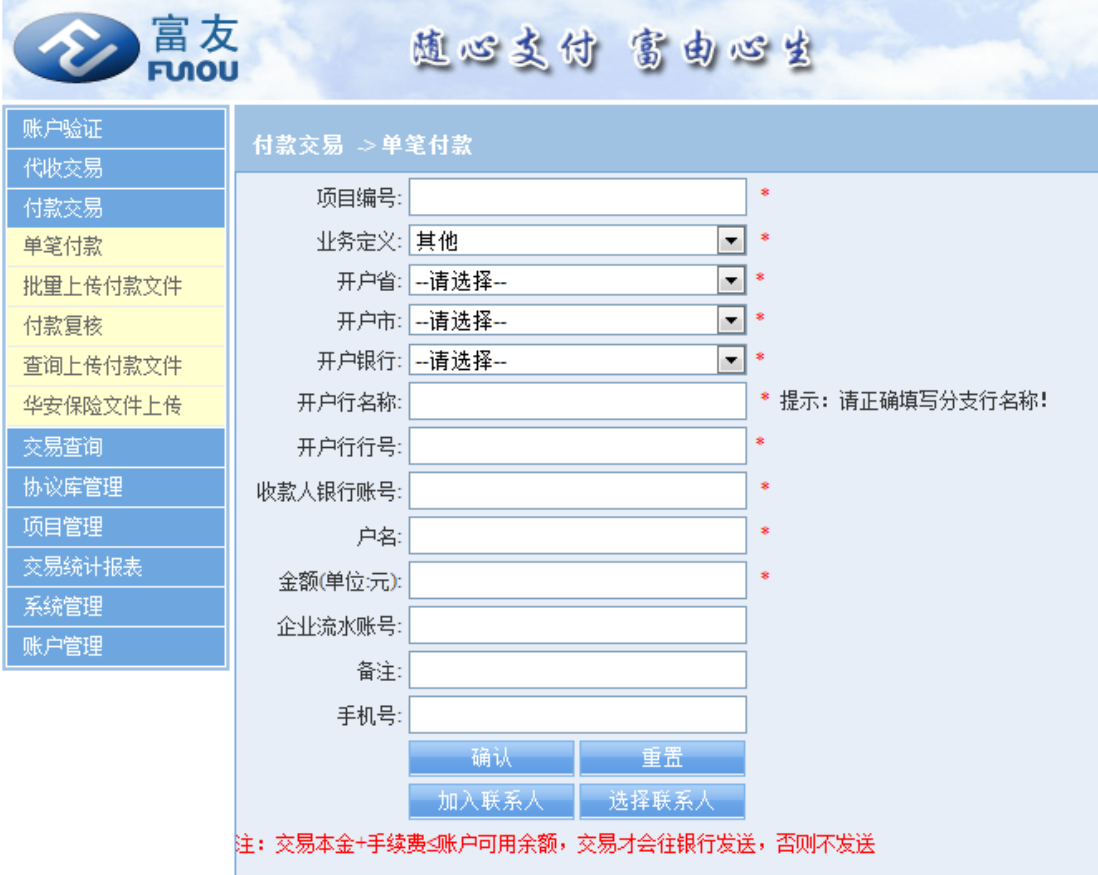

### 2.6.2 不关联项目付款

1.点击单笔付款

2.输入开户行、户名、卡号、手机号,金额

3.复核员复核交易后,交易进入规则库审核,审核通过,交易执行,审核驳回,交易终止

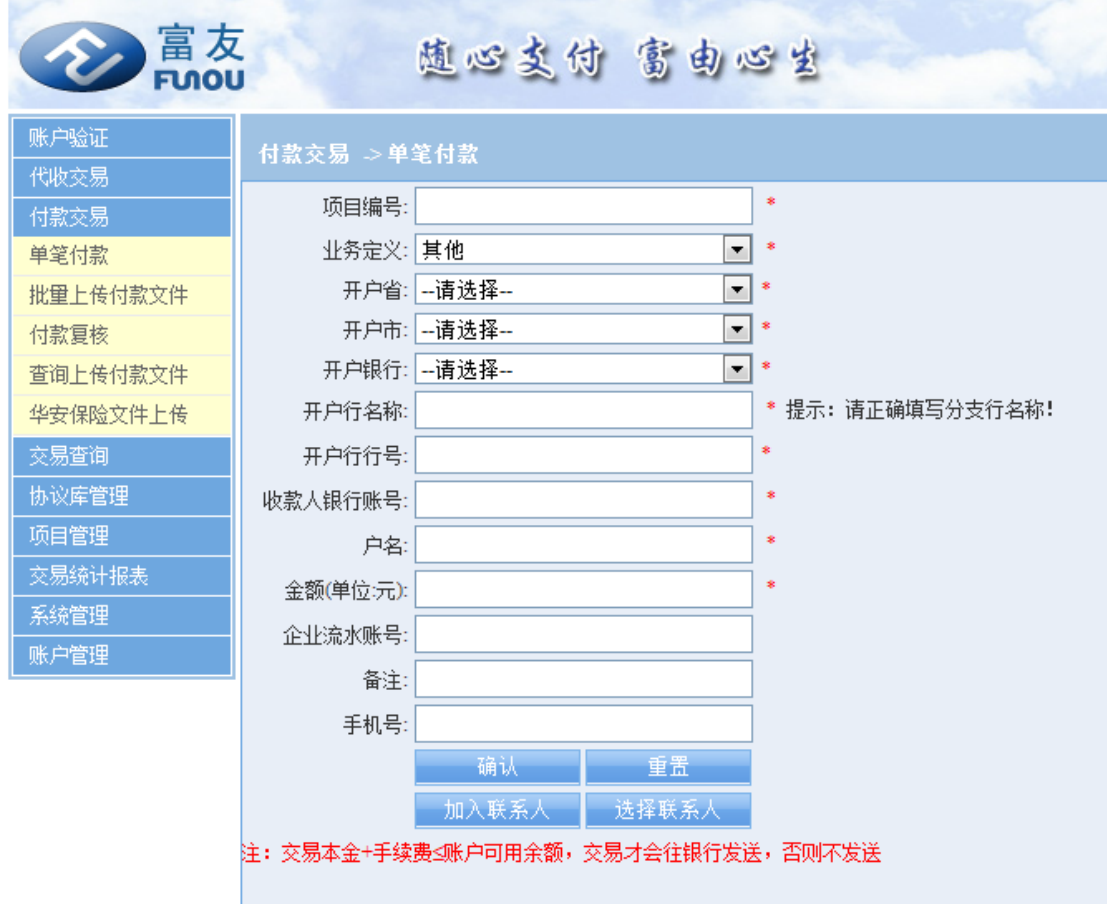

### <span id="page-12-0"></span>**2.7** 批量借款下发业务

#### 2.7.1 关联项目付款

1. 点击批量付款,下载批量上传文件,填写项目编号、业务定义、(选填项,关联付款必填) 开户行、户名、卡号、手机号,金额;

2. 系统在接收到商户上传的文件后,会对其合规性进行检验,并显示检验结果。

3. 如果文件格式无误,则会在页面中显示文件总笔数、总金额,并提示用户再次确认是否 发送,由用户二次确认后提交。

4. 如果有未通过预检的记录明细,页面上会显示错误记录的明细信息以及错误原因。

5. 若用户选择"确认",则这些错误交易将不被提交,只提交正确交易;若用户选择取消, 则整个文件将不做处理。

6.复核员复核交易后,交易进入规则库审核,审核通过,交易执行,审核驳回,交易终止 7. 注:文件名与文件内容需按要求填写,一个文件一次最多只可包含 2000 笔交易。

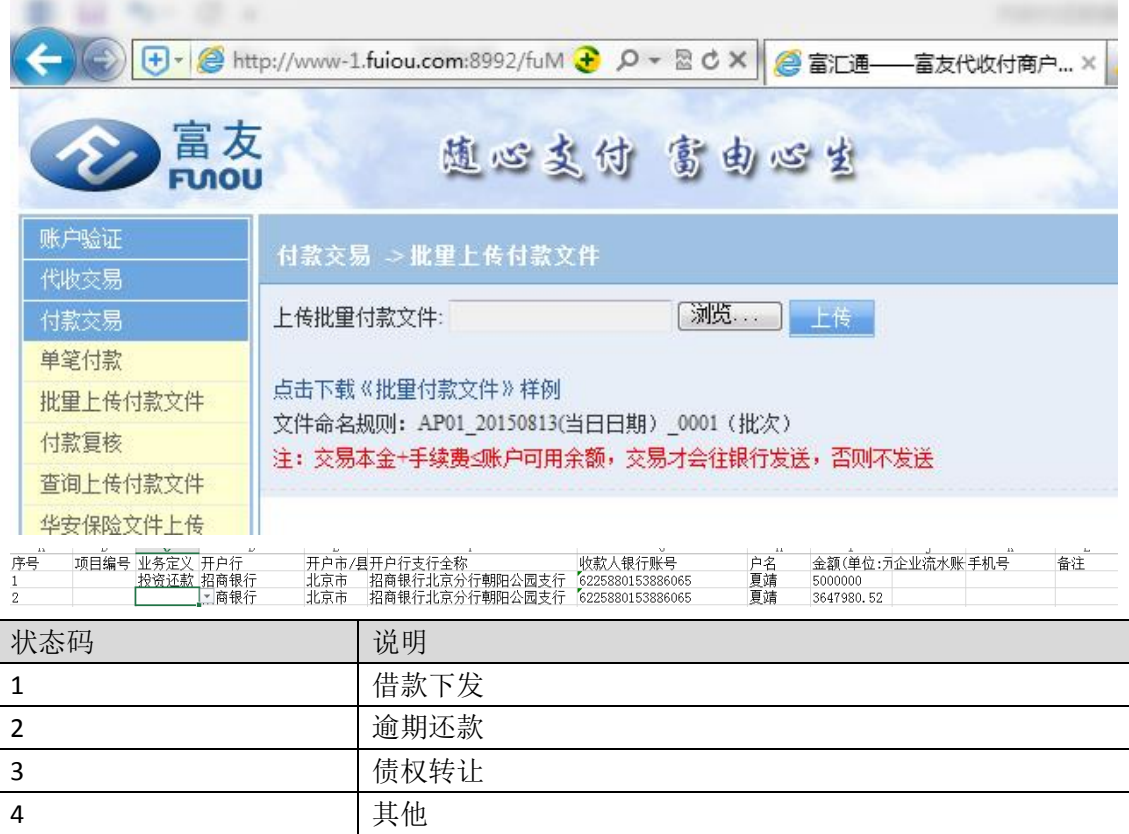

#### 2.7.2 不关联项目付款

1. 点击批量付款,下载批量上传文件,开户行、户名、卡号、手机号,金额;

2. 系统在接收到商户上传的文件后,会对其合规性进行检验,并显示检验结果。

3. 如果文件格式无误,则会在页面中显示文件总笔数、总金额,并提示用户再次确认是否 发送,由用户二次确认后提交。

4. 如果有未通过预检的记录明细,页面上会显示错误记录的明细信息以及错误原因。

5. 若用户选择"确认",则这些错误交易将不被提交,只提交正确交易;若用户选择取消, 则整个文件将不做处理。

6.复核员复核交易后,交易进入规则库审核,审核通过,交易执行,审核驳回,交易终止 7. 注:文件名与文件内容需按要求填写,一个文件一次最多只可包含 2000 笔交易。

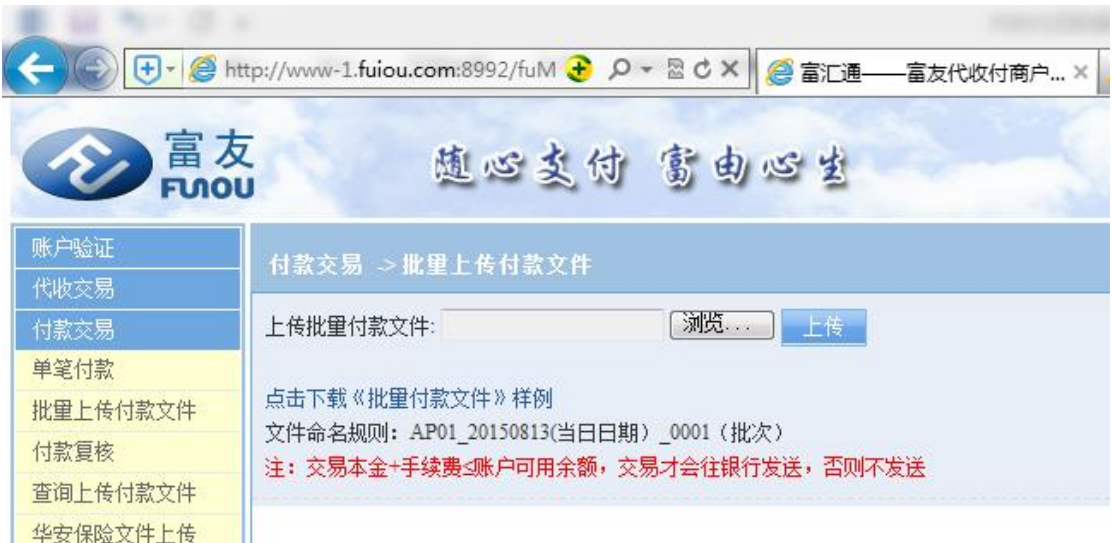

### <span id="page-14-0"></span>**2.8** 单笔还款代扣业务

1.点击单笔代收

2.输入项目编号、业务定义、开户行、户名、卡号、手机号,金额

3.项目编号格式:商户号\_录入时间\_项目号 例:0279723\_20151124\_000001

4.业务定义:贷款还款、逾期还款、债权转让、其他

5.复核员复核交易后,交易进入规则库审核,审核通过,交易执行,审核驳回,交易终止

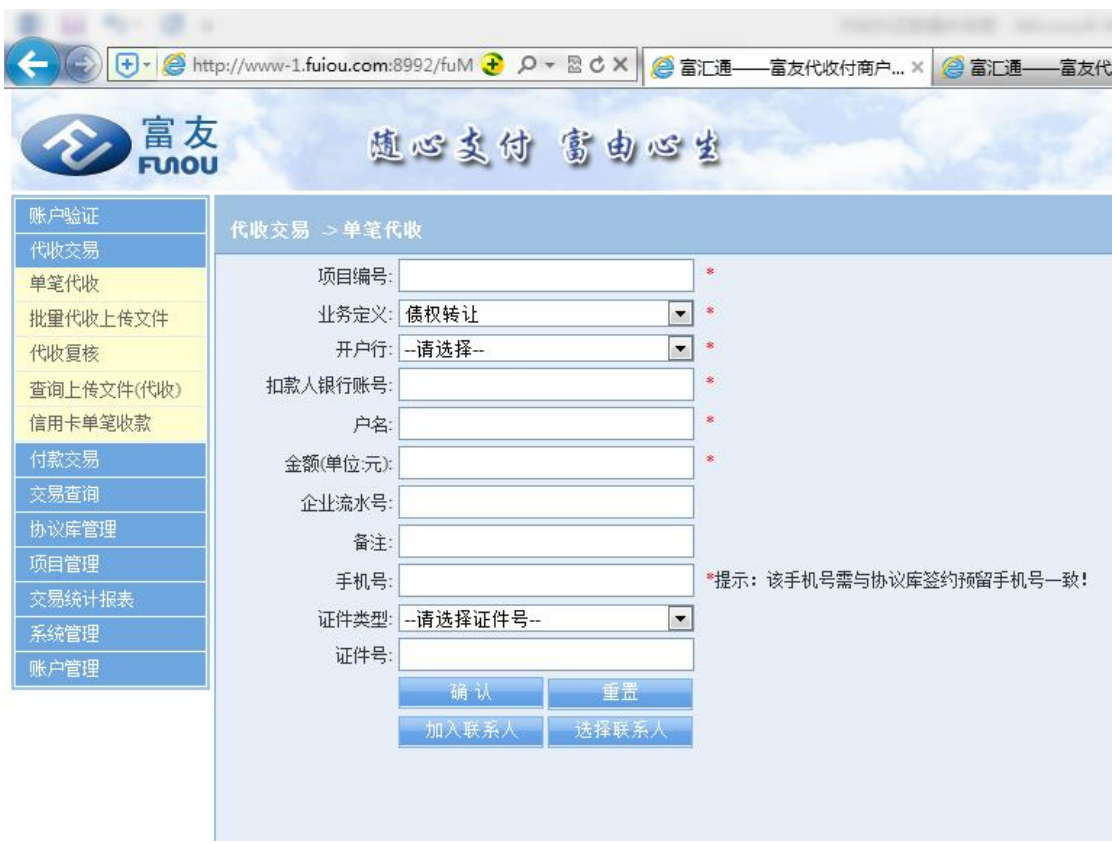

### <span id="page-15-0"></span>**2.9** 批量还款代扣业务

1. 点击批量代收,下载批量上传文件,填写项目编号、业务定义、开户行、户名、卡号、 手机号,金额;

2. 系统在接收到商户上传的文件后,会对其合规性进行检验,并显示检验结果。

3. 如果文件格式无误,则会在页面中显示文件总笔数、总金额,并提示用户再次确认是否 发送,由用户二次确认后提交。

4. 如果有未通过预检的记录明细,页面上会显示错误记录的明细信息以及错误原因。

5. 若用户选择"确认",则这些错误交易将不被提交,只提交正确交易;若用户选择取消, 则整个文件将不做处理。

6.复核员复核交易后,交易进入规则库审核,审核通过,交易执行,审核驳回,交易终止 7. 注:文件名与文件内容需按要求填写,一个文件一次最多只可包含 2000 笔交易。

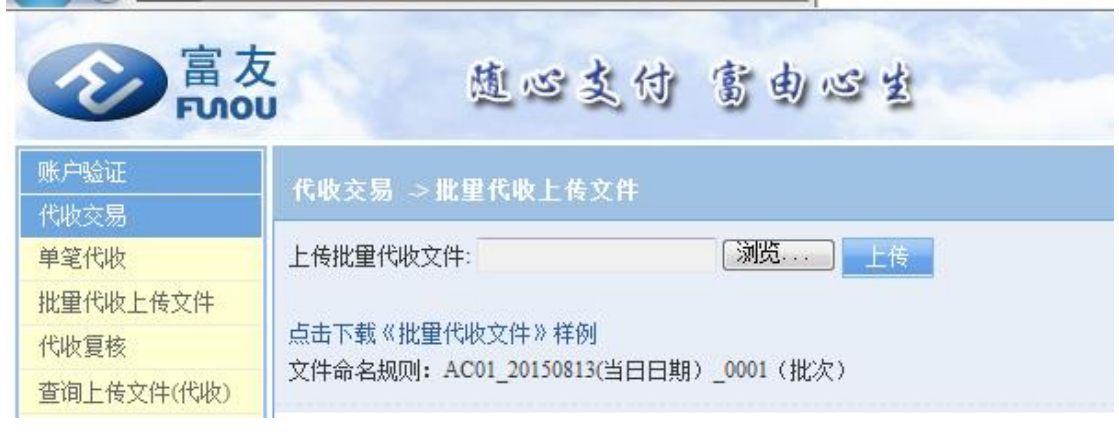

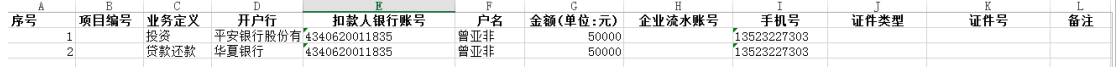

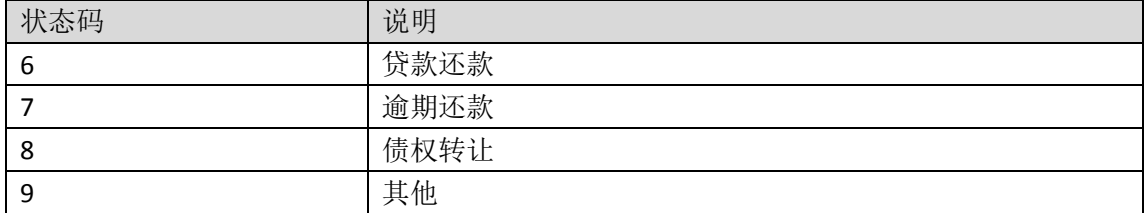

### <span id="page-15-1"></span>**3.0** 交易查询

1.点击交易查询 2.选择时间区间、业务类型、业务定义 3.输入项目编号 4.退票查询,业务类型选择退票,可查询付款退票情况

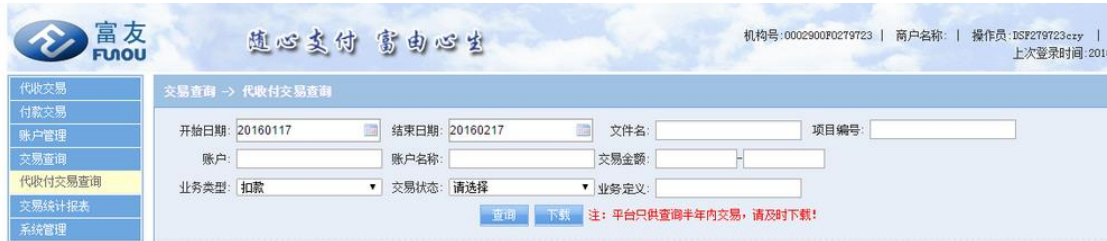

# <span id="page-16-0"></span>**3.1** 报表统计

1.点击交易统计报表

2.选择日期、交易状态,点击查询

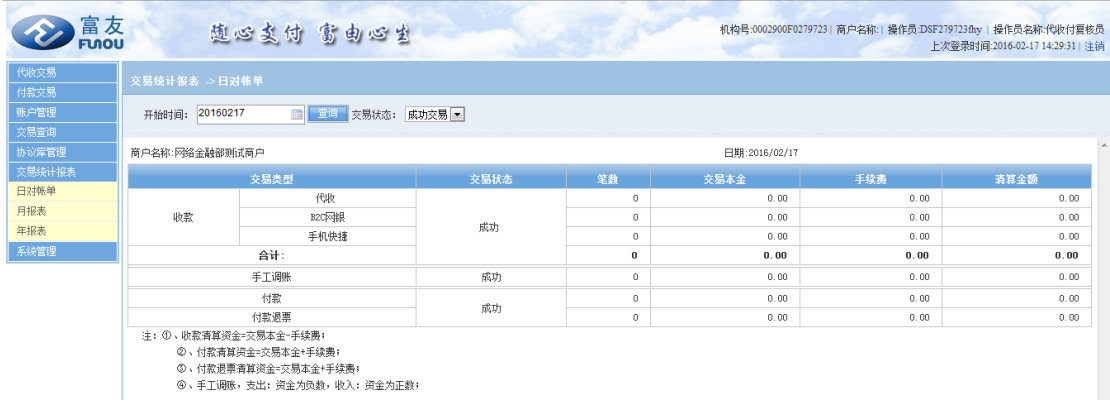

### <span id="page-16-1"></span>**3.2** 对账文件获取

- **●** 提供商户号, IP, 向对接群运营申请开通 FTP 服务器, 运营还需向财务系统申请 FTP 对 账文件配置;
- **●** 开通后, 提供 FTP 地址和账号密码至商户;
- **配置成功后, T 日 10** 点左右, 提供之前清算周期的对账文件, 商户登录获取对账文件, 只有成功交易;
- **●** 对账文件命名: 商户号 mchntcd\_Date.txt, 例为 mchntcd\_20150604.txt
- 内容: 业务代码|交易来源|交易流水号|源交易流水号|富友帐务流水号|文件明细号|交 易提交时间|商户复核时间|交易发送时间|交易类型|文件名|交易金额|交易手续费|户 名|扣款账号|收款账号|注释|企业流水号|备注|手机号
- 业务代码: 手机快捷支付: PY36; B2C 支付: PY22; 银行卡验证: PA20; 代付: AP01; 退票: TP01; 代收: AC01\AC02;
- 发卡机构代码(取前 6 位值认定为同一家银行):

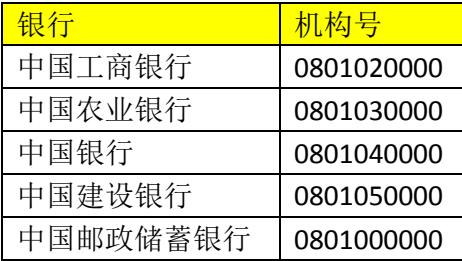

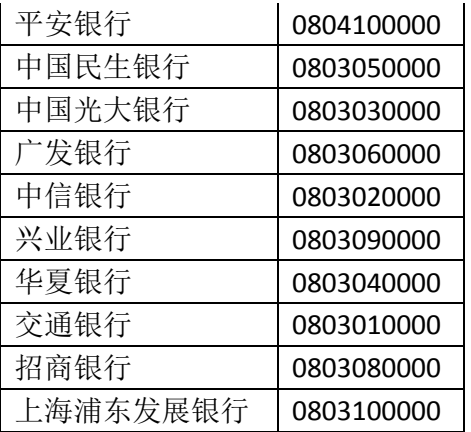